# **How Do I Convert PNG to EPS in Illustrator?**

Discover how to use Adobe Illustrator to convert PNG images to EPS files quickly and easily. By doing so, you can use these EPS (Encapsulated PostScript) images for printing billboards, posters, and other large marketing materials in the best quality possible.

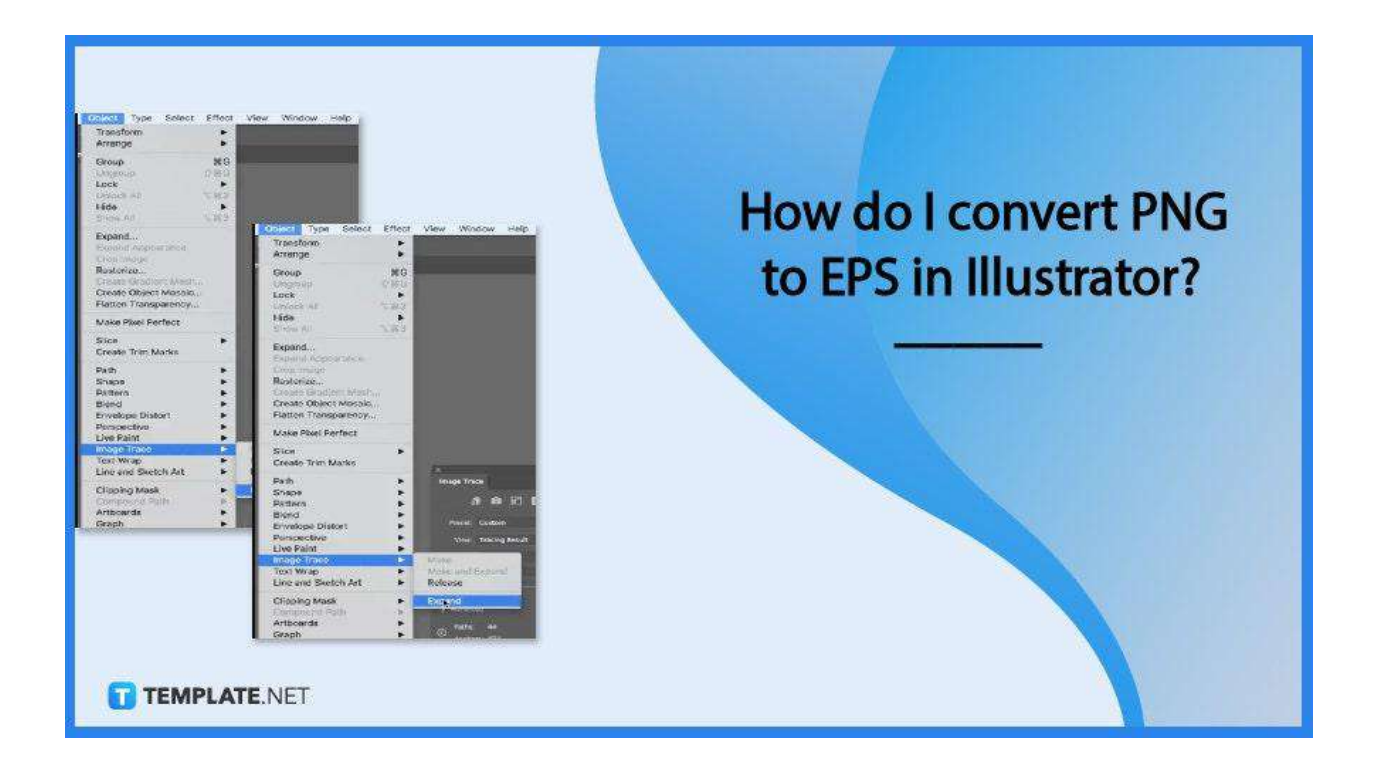

## **How do I convert PNG to EPS in Illustrator?**

Start by opening your PNG Image in Adobe Illustrator. Once that's done follow these four steps to start converting.

● **Step 1: Click "Window" and "Image Trace"**

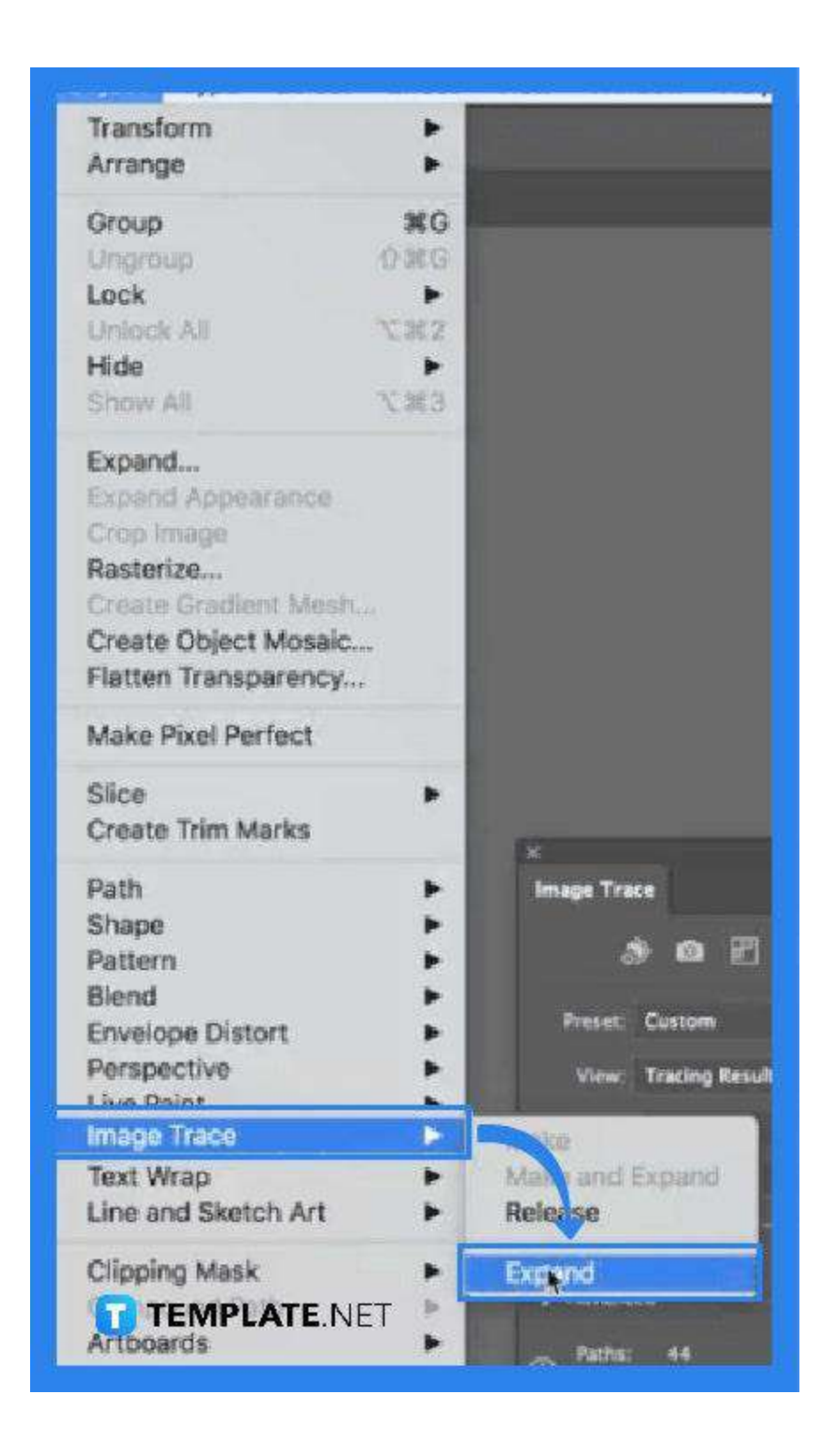

Next, move your cursor to the menu bar and click on "Window." A dropdown will appear and you can click on "Image Trace."

**Step 2: Adjust Preset and Mode** 

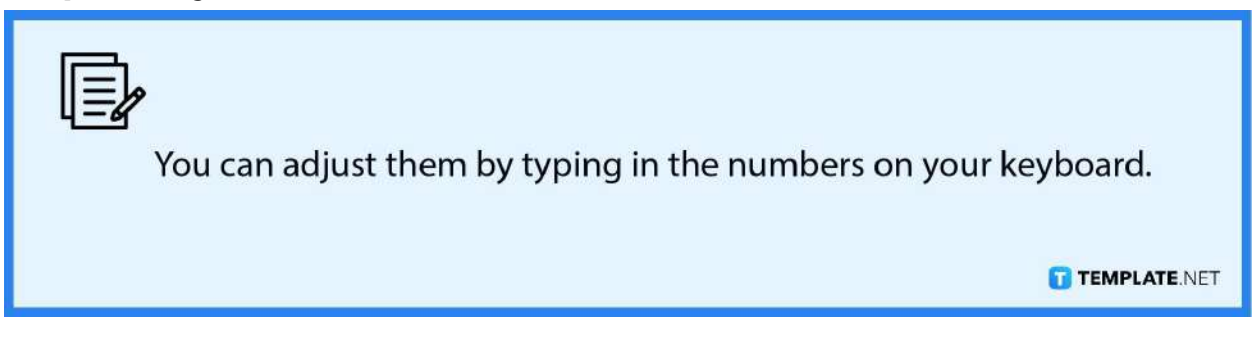

A dialog box will open after clicking "Image Trace." From there, you can manually adjust them based on your needs.

#### ● **Step 3: Click the Following Options**

The next steps involve clicking on a lot of things. First, move your cursor up to the menu bar and click on "Object," "Image Trace," and "Expand."

#### ● **Step 4: Save As**

Finally, move back up to the menu bar to click on "File" followed by "Save As." From there, you can choose to save the file as an Illustrator EPS file format and then click "Save."

## **FAQs**

### **Can I convert several PNG images to EPS in Illustrator?**

No, you need to convert only one PNG image at a time.

## **Can I convert PNG images to EPS files in other software?**

Yes, you can, Inkscape is one other program you can use to convert PNG to EPS.

## **What can I use to convert PNG to EPS files without Adobe Illustrator?**

You can use online converters available for free if you don't have Adobe Illustrator.